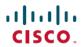

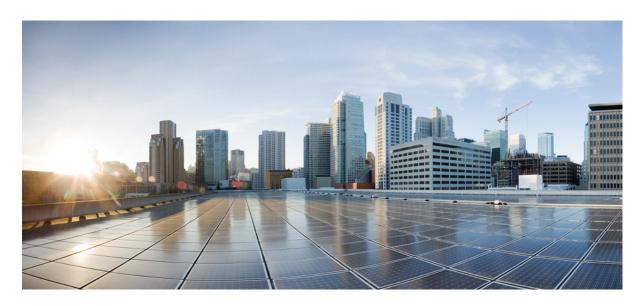

## **Getting Started with Cisco Webex Contact Center 1.0 for Salesforce**

**First Published:** 2019-07-01 **Last Modified:** 2020-12-02

### **Americas Headquarters**

Cisco Systems, Inc. 170 West Tasman Drive San Jose, CA 95134-1706 USA http://www.cisco.com Tel: 408 526-4000 800 553-NETS (6387)

Fax: 408 527-0883

THE SPECIFICATIONS AND INFORMATION REGARDING THE PRODUCTS IN THIS MANUAL ARE SUBJECT TO CHANGE WITHOUT NOTICE. ALL STATEMENTS, INFORMATION, AND RECOMMENDATIONS IN THIS MANUAL ARE BELIEVED TO BE ACCURATE BUT ARE PRESENTED WITHOUT WARRANTY OF ANY KIND, EXPRESS OR IMPLIED. USERS MUST TAKE FULL RESPONSIBILITY FOR THEIR APPLICATION OF ANY PRODUCTS.

THE SOFTWARE LICENSE AND LIMITED WARRANTY FOR THE ACCOMPANYING PRODUCT ARE SET FORTH IN THE INFORMATION PACKET THAT SHIPPED WITH THE PRODUCT AND ARE INCORPORATED HEREIN BY THIS REFERENCE. IF YOU ARE UNABLE TO LOCATE THE SOFTWARE LICENSE OR LIMITED WARRANTY, CONTACT YOUR CISCO REPRESENTATIVE FOR A COPY.

The Cisco implementation of TCP header compression is an adaptation of a program developed by the University of California, Berkeley (UCB) as part of UCB's public domain version of the UNIX operating system. All rights reserved. Copyright © 1981, Regents of the University of California.

NOTWITHSTANDING ANY OTHER WARRANTY HEREIN, ALL DOCUMENT FILES AND SOFTWARE OF THESE SUPPLIERS ARE PROVIDED "AS IS" WITH ALL FAULTS. CISCO AND THE ABOVE-NAMED SUPPLIERS DISCLAIM ALL WARRANTIES, EXPRESSED OR IMPLIED, INCLUDING, WITHOUT LIMITATION, THOSE OF MERCHANTABILITY, FITNESS FOR A PARTICULAR PURPOSE AND NONINFRINGEMENT OR ARISING FROM A COURSE OF DEALING, USAGE, OR TRADE PRACTICE.

IN NO EVENT SHALL CISCO OR ITS SUPPLIERS BE LIABLE FOR ANY INDIRECT, SPECIAL, CONSEQUENTIAL, OR INCIDENTAL DAMAGES, INCLUDING, WITHOUT LIMITATION, LOST PROFITS OR LOSS OR DAMAGE TO DATA ARISING OUT OF THE USE OR INABILITY TO USE THIS MANUAL, EVEN IF CISCO OR ITS SUPPLIERS HAVE BEEN ADVISED OF THE POSSIBILITY OF SUCH DAMAGES.

Any Internet Protocol (IP) addresses and phone numbers used in this document are not intended to be actual addresses and phone numbers. Any examples, command display output, network topology diagrams, and other figures included in the document are shown for illustrative purposes only. Any use of actual IP addresses or phone numbers in illustrative content is unintentional and coincidental.

All printed copies and duplicate soft copies of this document are considered uncontrolled. See the current online version for the latest version.

Cisco has more than 200 offices worldwide. Addresses and phone numbers are listed on the Cisco website at www.cisco.com/go/offices.

Cisco and the Cisco logo are trademarks or registered trademarks of Cisco and/or its affiliates in the U.S. and other countries. To view a list of Cisco trademarks, go to this URL: <a href="https://www.cisco.com/c/en/us/about/legal/trademarks.html">https://www.cisco.com/c/en/us/about/legal/trademarks.html</a>. Third-party trademarks mentioned are the property of their respective owners. The use of the word partner does not imply a partnership relationship between Cisco and any other company. (1721R)

© 2021 Cisco Systems, Inc. All rights reserved.

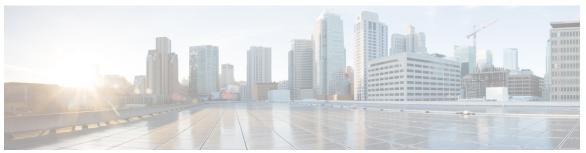

### CONTENTS

#### PREFACE

#### Preface v

Change History v

About this Guide v

Audience vi

Related Documents vi

Communications, Services, and Additional Information vi

Documentation Feedback vi

Conventions vi

#### CHAPTER 1

#### Get Started with Cisco Webex Contact Center for Salesforce 1

Features Supported in Cisco Webex Contact Center for Salesforce 1

Widget Management 1

Install Cisco Webex Contact Center for Salesforce 2

Uninstall Cisco Webex Contact Center for Salesforce 2

#### CHAPTER 2

#### Configure Cisco Webex Contact Center for Salesforce 5

Set Up CTI for Cisco Webex Contact Center 5

Assign User Permission in Cisco Webex Contact Center for Salesforce 6

Create a Default Softphone Layout in Cisco Webex Contact Center for Salesforce 6

Assign a Page Layout in Cisco Webex Contact Center for Salesforce 7

Set up Call Recording in Cisco Webex Contact Center for Salesforce 7

#### CHAPTER 3

#### Agent Activities in Cisco Webex Contact Center for Salesforce 9

Receive an Inbound Call in Cisco Webex Contact Center for Salesforce 9

Place an Outbound Call in Cisco Webex Contact Center for Salesforce 10

Create a Report in Cisco Webex Contact Center for Salesforce 11

Report Parameters in Cisco Webex Contact Center for Salesforce 11

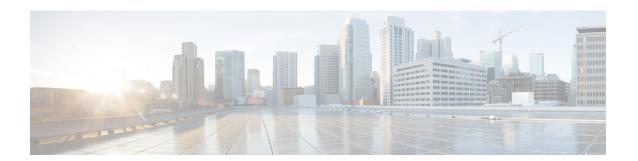

## **Preface**

- Change History, on page v
- About this Guide, on page v
- Audience, on page vi
- Related Documents, on page vi
- Communications, Services, and Additional Information, on page vi
- Documentation Feedback, on page vi
- Conventions, on page vi

## **Change History**

This table lists changes made to this guide. Most recent changes appear at the top.

| Change                                   | See                                                  | Date             |
|------------------------------------------|------------------------------------------------------|------------------|
| Updated widget dimension details.        | Widget Management, on page 1                         | December<br>2020 |
| Updated CTI general information details. | Set Up CTI for Cisco Webex Contact Center, on page 5 | 2020             |
| New topic added.                         | Widget Management, on page 1                         | June 2020        |
| Initial Release of Document              |                                                      | July 2019        |

### **About this Guide**

The Getting Started with Cisco Webex Contact Center for Salesforce guide describes how to integrate Cisco Webex Contact Center into Salesforce lightning. This guide also describes how to configure the Cisco Webex Contact Center for Salesforce client and play recording feature, make inbound and outbound calls. In addition, this guide provides steps to generate and run reports.

### **Audience**

This document is intended for Salesforce users who use Cisco Webex Contact Center to run their contact centers.

### **Related Documents**

To view the list of Cisco Webex Contact Center documents, go to page https://www.cisco.com/c/en/us/support/customer-collaboration/webex-contact-center/series.html.

## **Communications, Services, and Additional Information**

- To receive timely, relevant information from Cisco, sign up at Cisco Profile Manager.
- To get the business impact you're looking for with the technologies that matter, visit Cisco Services.
- To submit a service request, visit Cisco Support.
- To discover and browse secure, validated enterprise-class apps, products, solutions and services, visit Cisco Marketplace.
- To obtain general networking, training, and certification titles, visit Cisco Press.
- To find warranty information for a specific product or product family, access Cisco Warranty Finder.

#### Cisco Bug Search Tool

Cisco Bug Search Tool (BST) is a web-based tool that acts as a gateway to the Cisco bug tracking system that maintains a comprehensive list of defects and vulnerabilities in Cisco products and software. BST provides you with detailed defect information about your products and software.

### **Documentation Feedback**

Provide your comments about this document to: mailto:contactcenterproducts\_docfeedback@cisco.com.

### **Conventions**

This guide uses the following conventions.

| Convention           | Description                                                                                                    |
|----------------------|----------------------------------------------------------------------------------------------------|
| <b>boldface</b> font | Boldface font is used to indicate commands, such as user entries, keys, buttons, and folder and submenu names. For example: |
|                      | • Choose <b>Edit</b> > <b>Find</b>                                                                                          |
|                      | • Click <b>Finish</b> .                                                                                                    |
| italic font          | Italic font is used to indicate the following:                                                                              |
|                      | • To introduce a new term. Example: A <i>skill group</i> is a collection of agents who share similar skills.                |
|                      | For emphasis. Example: <i>Do not</i> use the numerical naming convention.                                                   |
|                      | An argument for which you must supply values.                                                                               |
|                      | Example:                                                                                                    |
|                      | IF (condition, true-value, false-value)                                                                                     |
|                      | A book title. Example:                                                                                                    |
|                      | See the Cisco Webex Contact Center Getting Started Guide.                                                                   |
| window font          | Window font, such as Courier, is used for the following:                                                                    |
|                      | Text as it appears in code or information that the system displays. Example:                                                |
|                      | <html><title> Cisco Systems,Inc.&lt;br&gt;</title></html>                                                                   |
|                      | • File names. Example: tserver.properties.                                                                                  |
|                      | Directory paths. Example:                                                                                                   |
|                      | C:\Program Files\Adobe                                                                                                    |

Preface

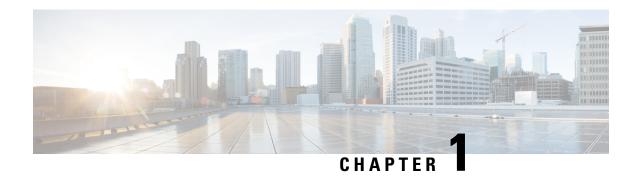

# **Get Started with Cisco Webex Contact Center for Salesforce**

- Features Supported in Cisco Webex Contact Center for Salesforce, on page 1
- Widget Management, on page 1
- Install Cisco Webex Contact Center for Salesforce, on page 2
- Uninstall Cisco Webex Contact Center for Salesforce, on page 2

# Features Supported in Cisco Webex Contact Center for Salesforce

The Cisco Webex Contact Center for Salesforce offers the following benefits:

- Receive inbound and place outbound (click-to-dial) calls.
- Automatic customer record screen pop.
- Automatic call activity log for better customer interaction in Customer Relationship Manager (CRM).
- Play recording feature from CRM Salesforce interface.
- Generate report for Cisco Webex Contact Center on the Salesforce interface.

## **Widget Management**

The widget is essentially an iFrame HTML element. The dimensions of the widget refer to the dimensions of the iFrame. For example, if you use a report widget with many rows, you may want to adjust the widget dimensions or the screen resolution to make the report easier to read or make more rows appear on the screen without needing to scroll down.

The required dimensions for widget connectors are as follows:

- iFrame width must be between 550 pixels and 600 pixels.
- iFrame height can be higher or lower than 550 pixels.

### Install Cisco Webex Contact Center for Salesforce

#### Before you begin

If you have an older version of Cisco Webex Contact Center App, then uninstall the old version before installing the latest version. For more information, see Uninstall Cisco Webex Contact Center for Salesforce, on page 2.

#### **Procedure**

- Step 1 Open a supported browser and enter the following URL: https://appexchange.salesforce.com/
- Step 2 In the search box, type Cisco Webex Contact Center for Salesforce.

The Cisco Webex Contact Center App page is displayed on Salesforce AppExchange.

- **Step 3** Click **Get It Now** and choose either of the options to install:
  - Install in Production—Choose when you've tested and is ready to go public.
  - Install in Sandbox—Choose when you've to test against a copy of the production org. The login URL is different for Sandbox environment. Once you've tested in the Sandbox, you must install it on a production environment using the option Install in Production.

Note To know more about the other installation options available, see the Salesforce document https://help.salesforce.com/articleView?id=distribution installing packages.htm&type=5.

**Step 4** After the installation is complete, click **Done**.

You can find the installed Cisco Webex Contact Center App in the **App Launcher**.

### Uninstall Cisco Webex Contact Center for Salesforce

To uninstall the Cisco Webex Contact Center for Salesforce:

#### **Procedure**

- **Step 1** In Salesforce, navigate to **Setup**.
- Step 2 Enter Object Manager in the Quick Find and click Task > Page Layouts.
- Step 3 Click Page Layout Assignment > Edit Assignment.
- Step 4 Select all the profiles that are associated with the Cisco Webex Contact Center Task Layout and from the Page Layout To Use drop-down list, select any other Page Layout.

**Note** Ensure that there is no profile that is associated with Cisco Webex Contact Center Task Layout.

- Step 5 Click Save.
- Step 6 Navigate to Setup.

- Step 7 Enter Installed Packages in the Quick Find and click Installed Packages. Or, select Apps > Packaging > Installed Packages from the PLATFORM TOOLS section.
- Step 8 Click Uninstall for the Webex Contact Center for Salesforce package name.
- **Step 9** In the Uninstalling a Package page, confirm the uninstallation by selecting "Yes, I want to uninstall this package and permanently delete all associated components."
- Step 10 Click Uninstall.

Uninstall Cisco Webex Contact Center for Salesforce

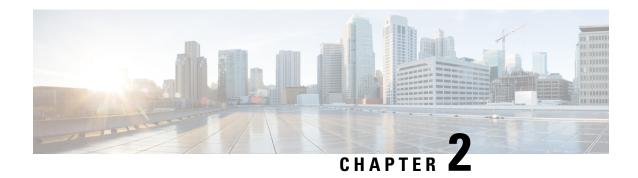

# **Configure Cisco Webex Contact Center for Salesforce**

The following topics help you configure the Cisco Webex Contact Center for Salesforce:

- Set Up CTI for Cisco Webex Contact Center, on page 5
- Assign User Permission in Cisco Webex Contact Center for Salesforce, on page 6
- Create a Default Softphone Layout in Cisco Webex Contact Center for Salesforce, on page 6
- Assign a Page Layout in Cisco Webex Contact Center for Salesforce, on page 7
- Set up Call Recording in Cisco Webex Contact Center for Salesforce, on page 7

## **Set Up CTI for Cisco Webex Contact Center**

You must set up computer-telephony integration (CTI) system to enable Cisco Webex Contact Center.

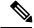

Note

This procedure is not applicable for R10 deployments. In the R10 Webex Contact Center for Salesforce App, these details are automatically configured.

#### **Procedure**

- **Step 1** In Salesforce, navigate to **Setup**.
- **Step 2** Enter Call Center in the Quick Find and click Call Centers.
- **Step 3** Click the **Edit** link corresponding to the Webex Contact Center.
- **Step 4** In General Info details, update the following:
  - CTI:

https://<hostname>/ada-ws/webexcc-desktop/cmmAgent.html?height=600&width=550&mode=Lightning

The following are the hostnames for application staging and geographical locations:

- AppStaging—agent.ext.appstaging.ciscoccservice.com
- ANZ—agent.wxcc-anz1.cisco.com

- EU1—agent.wxcc-eu1.cisco.com
- EU2—agent.wxcc-eu2.cisco.com
- US—agent.cjp.cisco.com
- Softphone Height: 600Softphone Width: 550
- Step 5 Click Save.

# Assign User Permission in Cisco Webex Contact Center for Salesforce

You must assign users permission to access the Cisco Webex Contact Center for Salesforce client.

#### **Procedure**

- **Step 1** In Salesforce, navigate to **Setup**.
- Step 2 Enter Users in the Quick Find and click Users.
- **Step 3** Click the **Edit** link corresponding to the user to whom you want to provide access permission.
- **Step 4** Search for **Call Center** parameter and in the search look up, select Webex Contact Center.
- Step 5 Click Save.

# Create a Default Softphone Layout in Cisco Webex Contact Center for Salesforce

To create a default Softphone layout:

#### **Procedure**

- **Step 1** In Salesforce, navigate to **Setup**.
- Step 2 Enter Softphone Layouts in the Quick Find and click Softphone Layouts.
- Step 3 Click New.
- Step 4 Enter the Name for the layout and select the Is Default Layout check box.
- **Step 5** Select the Call Type to indicate when to launch the Smartphone layout:
  - *Internal*: This option is not used.

- Inbound: Allows you to launch the smartphone layout for inbound calls.
- Outbound: Allows you to launch the smartphone layout for outgoing calls.
- **Step 6** Configure the **Screen Pop Settings** as per your requirement.
- Step 7 Click Save.

# Assign a Page Layout in Cisco Webex Contact Center for Salesforce

To assign a Page Layout for Cisco Webex Contact Center for Salesforce:

#### **Procedure**

Step 6

| Step 1 | In Salesforce, navigate to <b>Setup</b> .                                                     |  |
|--------|-----------------------------------------------------------------------------------------------|--|
| Step 2 | Enter Object Manager in the Quick Find and click Task > Page Layouts.                         |  |
| Step 3 | Click Page Layout Assignment > Edit Assignment.                                               |  |
| Step 4 | Select a profile from the displayed list in the <b>Profiles</b> column.                       |  |
| Step 5 | Select the Cisco Webex Contact Center Task Layout from the Page Layout To Use drop-down list. |  |

# Set up Call Recording in Cisco Webex Contact Center for Salesforce

#### **Procedure**

Click Save.

- Step 1 In Salesforce, navigate to Setup.

  Step 2 Enter Custom Settings in the Quick Find and click Manage on the Configuration entry and then click New.
- **Step 3** Enter the name as **TenantId** and enter your tenant ID in the value field.
  - If you do not have the Tenent ID, reach out to Cisco Support.
    - You must upgrade to the latest Salesforce connector version 1.15.

Set up Call Recording in Cisco Webex Contact Center for Salesforce

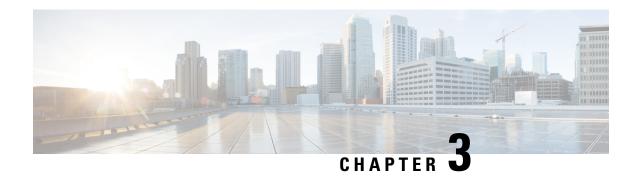

# Agent Activities in Cisco Webex Contact Center for Salesforce

- Receive an Inbound Call in Cisco Webex Contact Center for Salesforce, on page 9
- Place an Outbound Call in Cisco Webex Contact Center for Salesforce, on page 10
- Create a Report in Cisco Webex Contact Center for Salesforce, on page 11

# Receive an Inbound Call in Cisco Webex Contact Center for Salesforce

To receive an inbound call:

#### **Procedure**

- Step 1 In Salesforce, click the App Launcher menu and select Webex Contact Center App.
- **Step 2** Click the **Phone** button (on the bottom left) and sign in to the client.
- **Step 3** In the client screen, change the status to **Available** to receive calls.
- **Step 4** When there is an incoming call, the client finds the Automatic Number Identification (ANI) number in the record to see if the customer already exists.
  - If the record is found and screen pop is configured, then customer details are displayed in a pop-up screen.
  - If the record is not found, then a New Contact profile screen pop appears where you can enter the details.

**Note** To set up the screen pop, see Create a Default Softphone Layout in Cisco Webex Contact Center for Salesforce.

**Step 5** After the call is disconnected, select a wrap-up reason from the drop-down list.

An activity is logged against the respective Salesforce contact.

To see the activity log, click any entry in the Activity list. The following details appear:

Table 1: Call Activity Log

| Parameter                 | Description                                                                                  |
|---------------------------|----------------------------------------------------------------------------------------------|
| Assigned To               | Shows the name of the agent who answered the call.                                           |
| Subject                   | Shows type of the call, date, and timestamp.                                                 |
| Contact Type              | Shows the contact type.                                                                      |
| Ani                       | Shows caller's number.                                                                       |
| Call Duration             | Shows call duration in seconds.                                                              |
| Queue Name                | Shows the queue name.                                                                        |
| Due Date                  | Shows the follow-up date.                                                                    |
| Priority                  | Shows the priority, such as High, Normal, or Low.                                            |
| Created By                | Shows the agent who has created the record.                                                  |
| Status                    | Shows the status of the call entry.                                                          |
| Call Object<br>Identifier | Shows object ID used to track the call.                                                      |
| Call Type                 | Shows the call type.                                                                         |
| Dnis                      | Shows the Agent's phone number.                                                              |
| Call Result               | Shows the wrap-up option that is used, such as Follow-up, Default, or custom defined option. |
| Name                      | Shows the customer name.                                                                     |
| Related To                | Shows the related case with this activity.                                                   |
| Last Modified By          | Shows the Agent who modified the task.                                                       |
| Comments                  | Shows Agent comments.                                                                        |

To play a recording, select an activity in the contact page and click Play Recording.

**Note** If you have issues playing the recording, follow the steps in Set up Call Recording in Cisco Webex Contact Center for Salesforce, on page 7.

# Place an Outbound Call in Cisco Webex Contact Center for Salesforce

To place an outbound call:

#### **Procedure**

- Step 1 In Salesforce, click the App Launcher menu and select Webex Contact Center.
- Enter the contact name in the **Search Salesforce** textbox and click the contact name, and then click the phone number to dial. Or, click **Phone > Dialer** and then enter the phone number and click the phone icon to dial.
- **Step 3** After the call is disconnected, an activity is logged for the respective Salesforce contact.

## **Create a Report in Cisco Webex Contact Center for Salesforce**

To generate a report:

#### **Procedure**

- Step 1 In Salesforce, click App Launcher > Webex Contact Center.
- **Step 2** From the Navigation Apps drop-down, select **Reports**.

**Note** If the *reports* is not listed, click **Edit > Add More Items** and add the Reports.

- **Step 3** To see all the existing reports, click **All Reports**.
  - Note There is a default call activity report that installs with Cisco Webex Contact Center for Salesforce client. You can modify the dates, and add or remove fields and filters.
- Step 4 To create a new report, click **Reports > New Report**.
- **Step 5** In the Report Builder tab, select the required report type and then click **Save & Run**.
- **Step 6** Enter the Report Name and click Save.

Cisco Webex Contact Center for Salesforce generates this report using the data that is logged in the Salesforce.

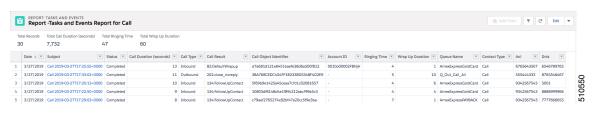

### **Report Parameters in Cisco Webex Contact Center for Salesforce**

The following parameters are available to track in Cisco Webex Contact Center:

| Parameter | Description                                       |
|-----------|---------------------------------------------------|
| Date      | Indicates the date when the activity got created. |

| Parameter                  | Description                                                                                                    |
|----------------------------|----------------------------------------------------------------------------------------------------|
| Subject                    | Indicates the activity happened along with date and time stamp.                                                                                                    |
| Status                     | Indicates the status of the call. It is always complete.                                                                                                    |
| Call Duration<br>(Seconds) | Indicates the duration of the call in seconds.                                                                                                    |
| Call Type                  | Indicates if the call type is inbound or outbound.                                                                                                    |
| Call Result                | Indicates wrap-up reason used after the call.                                                                                                    |
| Call Object Identifier     | Indicates the session ID for future debugging purpose.                                                                                                    |
| Account ID                 | Indicates the owner ID to track the customer.                                                                                                    |
| Ringing Time               | Indicates count of ringing duration before the call is answered.                                                                                                    |
| Wrap Up Duration           | Indicates the time taken to update the details after the call ended.                                                                                                    |
| Queue Name                 | Indicates the name of the queue where call is received.                                                                                                    |
| Contact Type               | Indicates the medium used to communicate. Currently, only call is provided.                                                                                                    |
| Ani                        | Indicates the ANI digits delivered with the call. ANI is a service provided by the phone company that delivers the caller's phone number along with the call.                                                                       |
| Dnis                       | Indicates the Dialed Number Identification Service (DNIS) digits delivered with the call. DNIS is a service provided by the phone company that delivers a digit string indicating the number the caller dialed along with the call. |